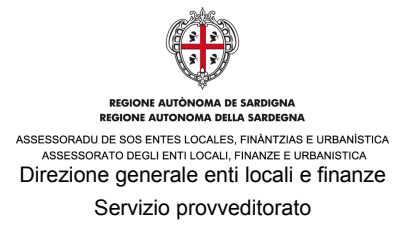

## **"ISTRUZIONI CATALOGO CONVENZIONI – PUNTO ORDINANTE"**

Per accedere alla sezione "Catalogo Convenzioni", è necessario essere in possesso della *user-id* e della *password* ricevute in fase di registrazione e della firma digitale.

Dalla home page del sito www.sardegnacat.it inserire nell'apposito campo "**Accedi ai servizi"**, la *user-id* e la *password* per accedere al percorso che consente di prendere visione del catalogo delle convenzioni vigenti.

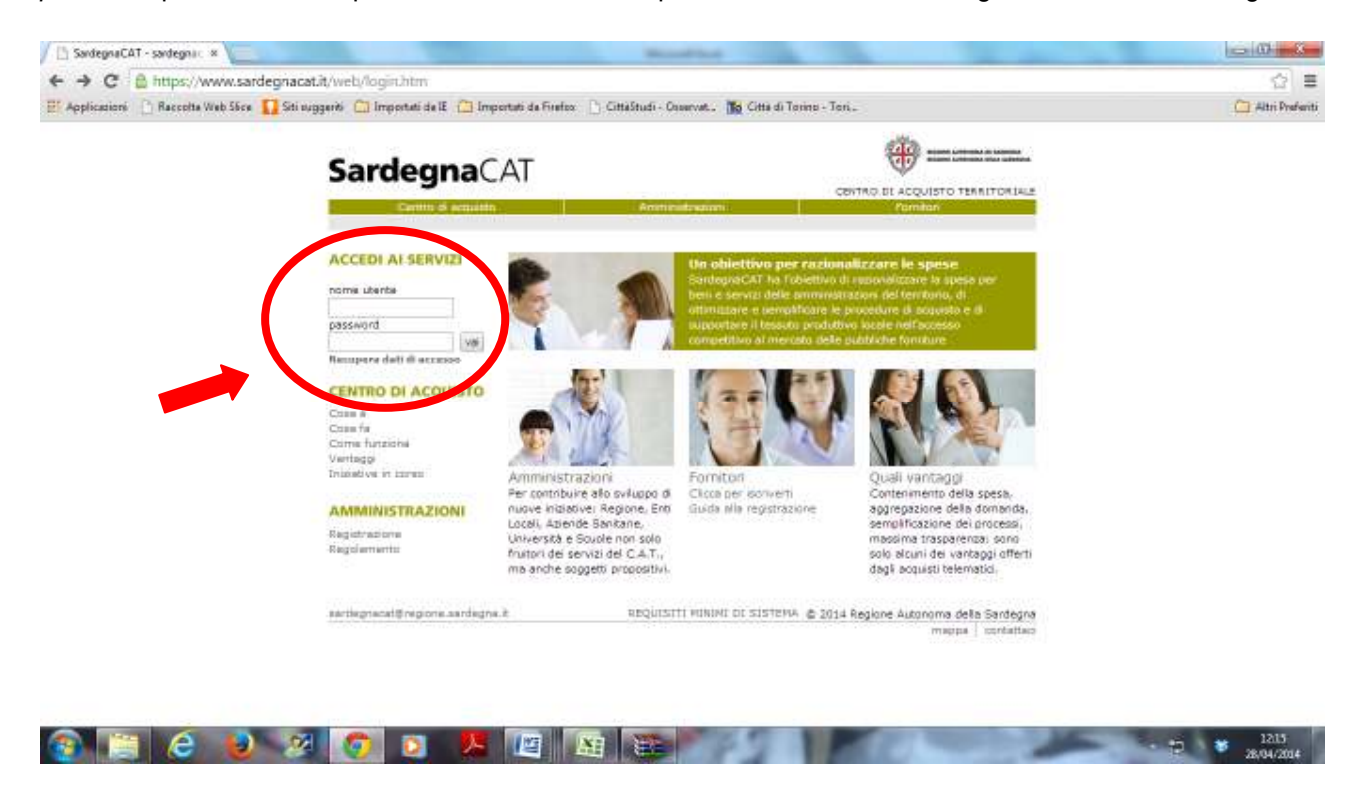

Inserita la *user-id* e la *password* sarà possibile accedere all'interno dell'area riservata alle Convenzioni.

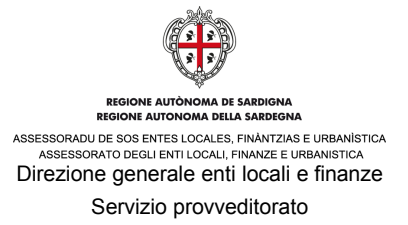

In questa pagina è possibile cliccare su **"Convenzioni"** al fine di visualizzare le informazioni relative alle convenzioni stipulate.

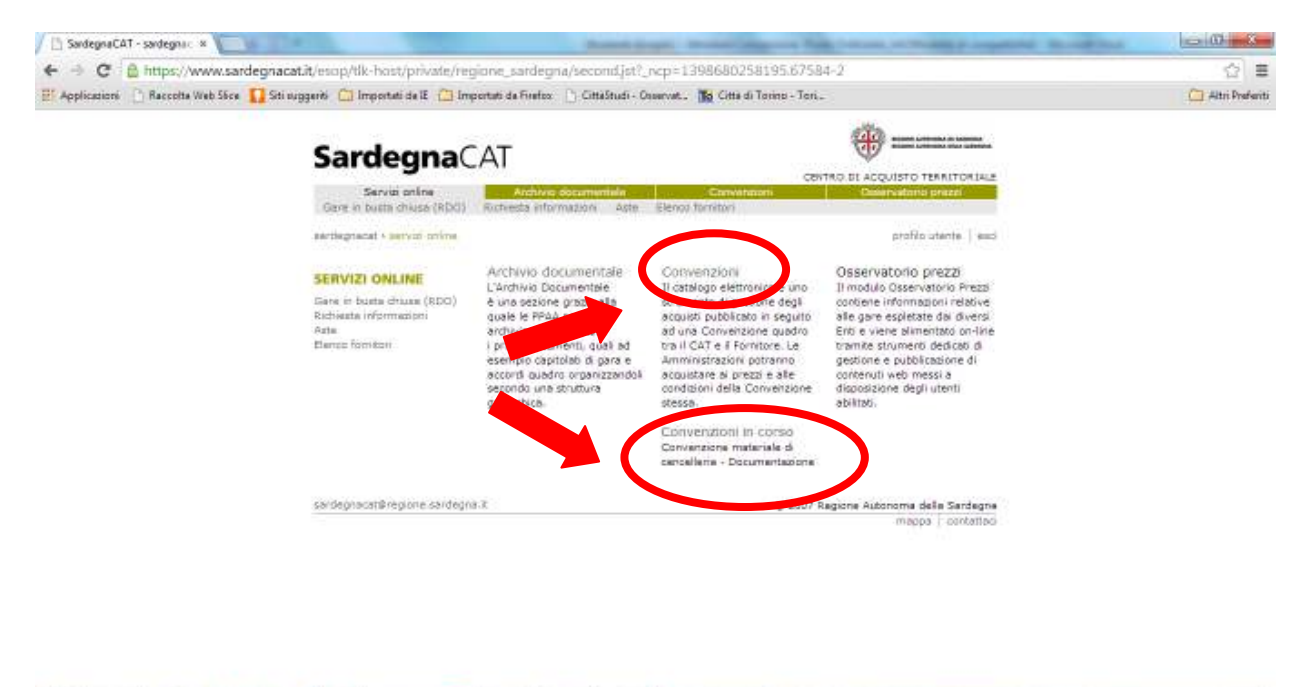

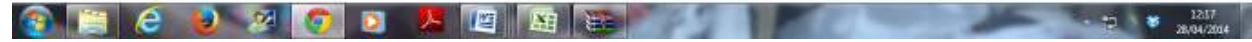

E' inoltre possibile cliccare su **"Convenzioni in corso"** al fine di visualizzare la documentazione specifica resa disponibile.

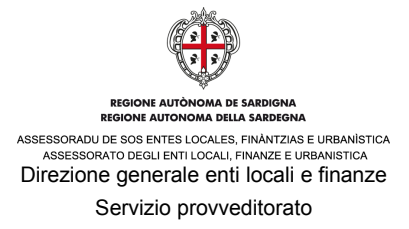

Cliccando su "**Convenzioni in corso"**, viene in tal modo visualizzata la documentazione specifica della Convenzione resa disponibile. Ad es. nel caso della Convenzione per la fornitura di materiale di cancelleria standard e ecologico è possibile visualizzare:

- Convenzione firmata
- Catalogo in pdf con immagini e di prodotti, descrizioni, prezzi e codici di riferimento
- Elenco dei prodotti aggiudicati in gara valutati idonei dalla Commissione
- Schede tecniche dei prodotti di cancelleria aggiudicati
- Capitolato tecnico di gara con le specifiche richieste
- Etc.

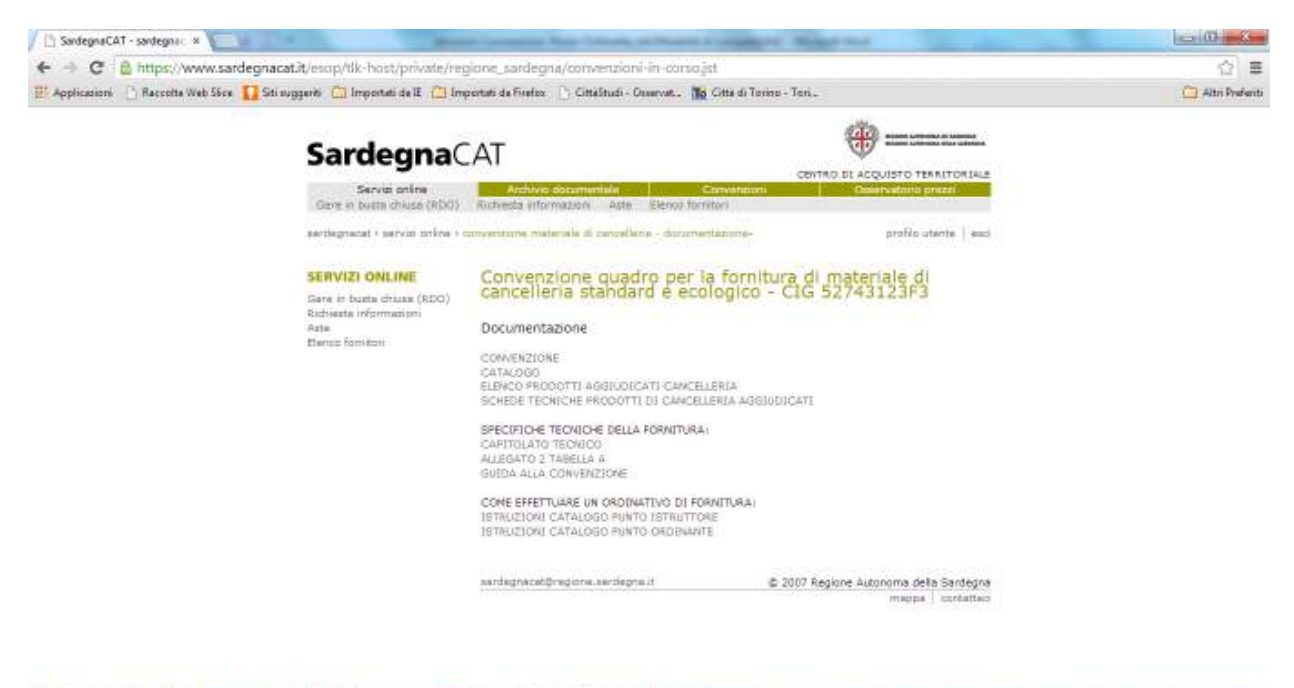

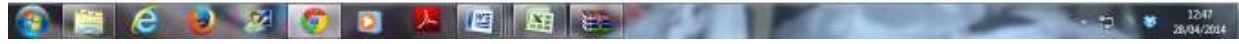

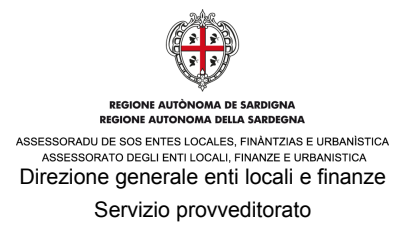

Cliccando su "**Convenzioni"**, viene automaticamente visualizzata una schermata riportante le tre funzioni principali cui può accedere il punto Ordinante: **"Elenco Convenzioni", "OdF"** e **"Profilo"**.

Viene indicato inoltre se ci sono degli Ordinativi di fornitura (RdA) non ancora approvati.

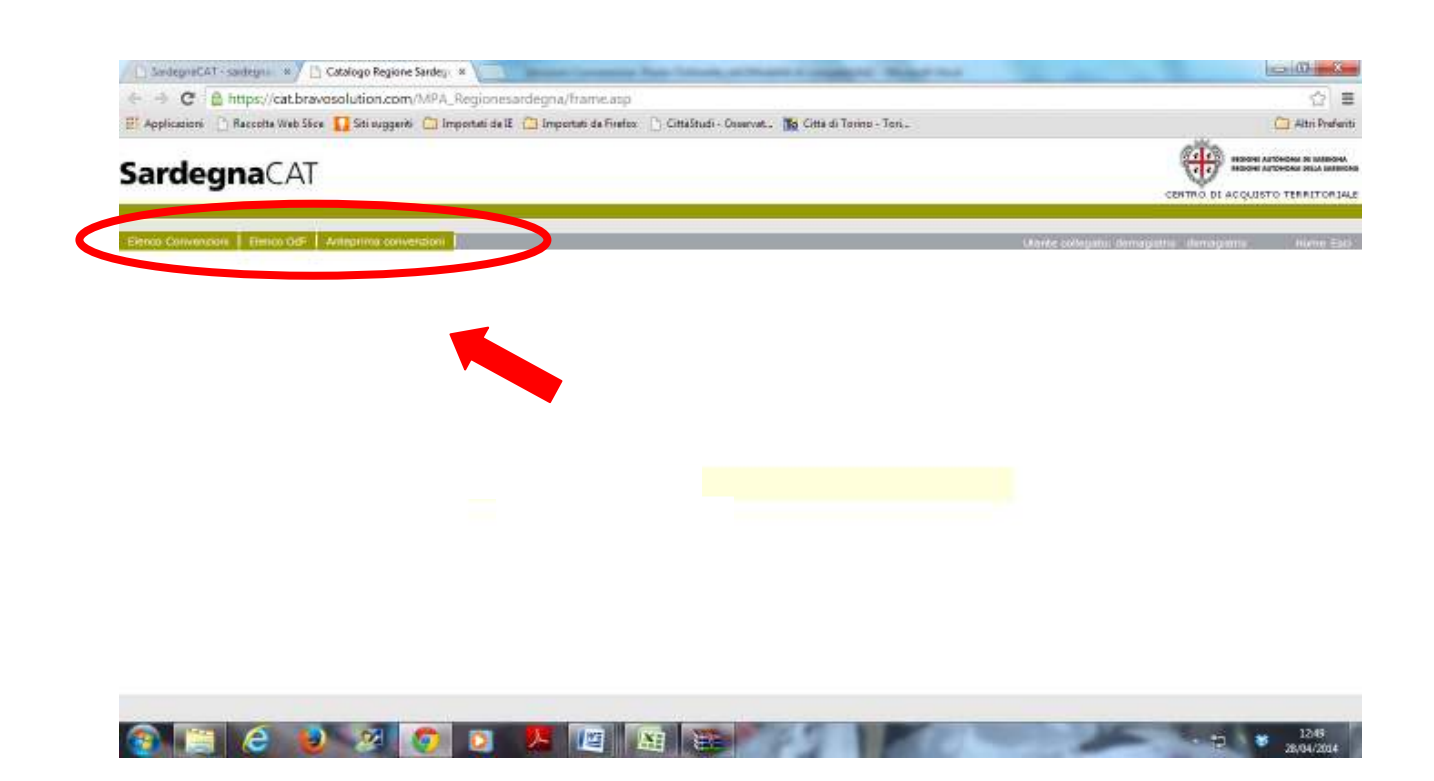

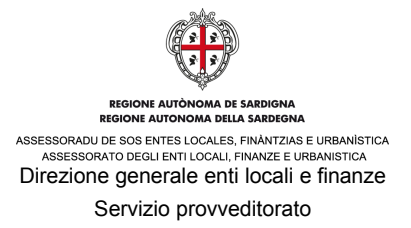

Cliccando su **"Elenco Convenzioni"** e su "**Convenzioni in corso**" è possibile visualizzare l'elenco delle Convenzioni attive

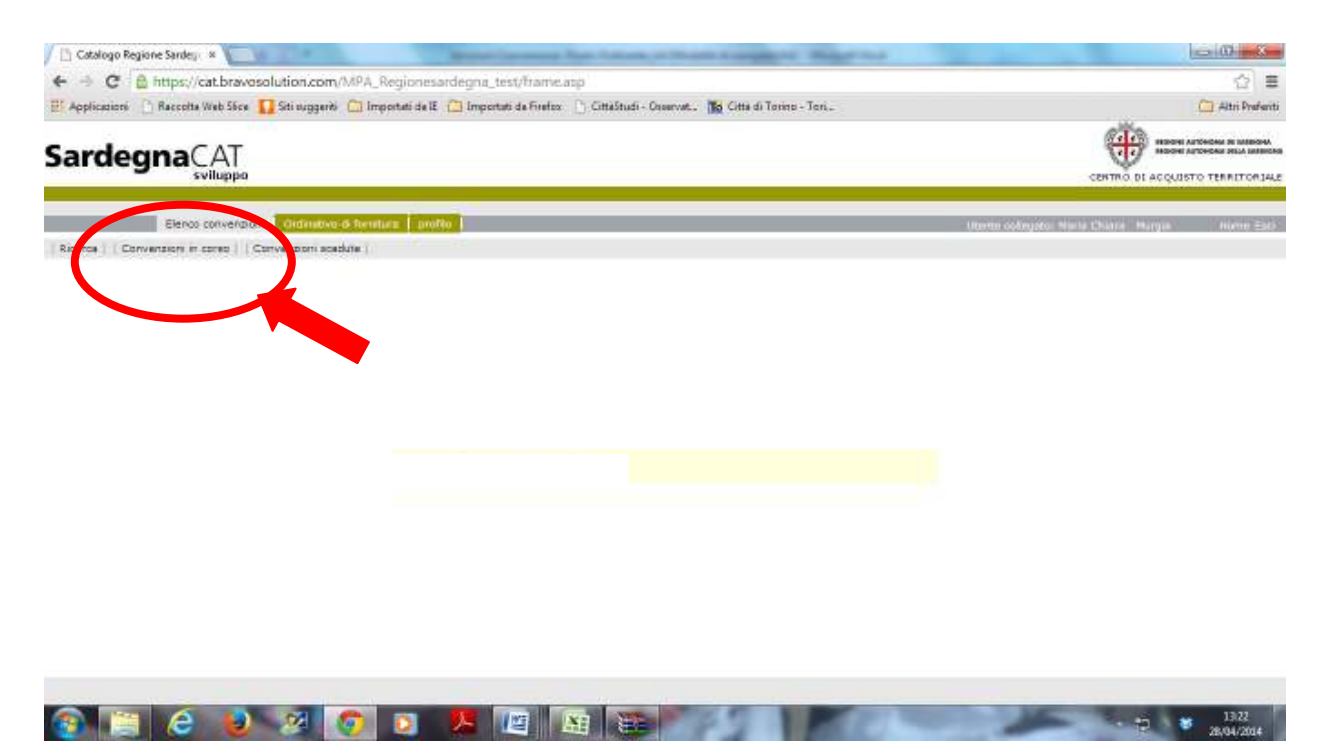

Per prendere visione dei dettagli della singola convenzione è necessario cliccare sul nome della convenzione stipulata (evidenziato in viola).

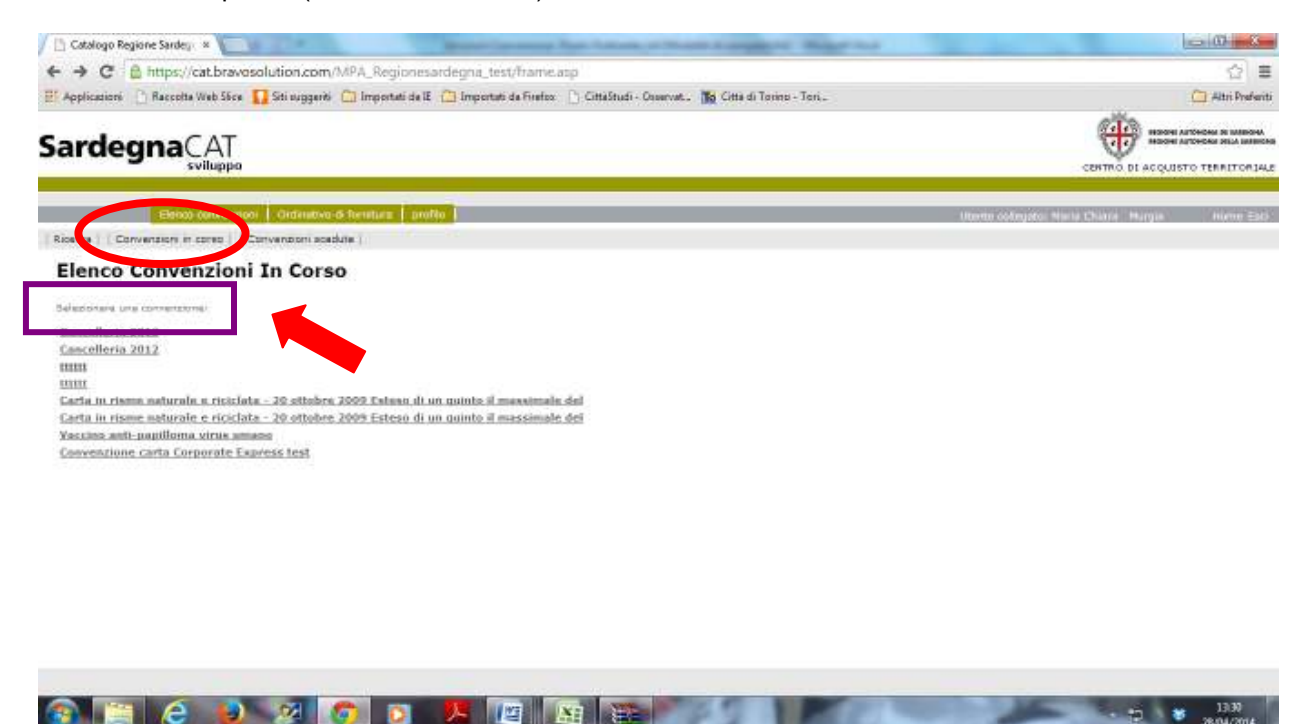

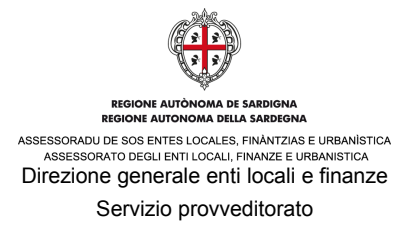

All'interno della convenzione selezionata, è possibile prendere visione dei prodotti in essa inclusi.

Sono riportate alcune informazioni riassuntive di dettaglio quali il marchio, il codice del prodotto, il codice del prodotto assegnato dal Fornitore, il nome del prodotto, il prezzo applicato, i termini di consegna e la disponibilità del prodotto per l'acquisto (Stato).

Nella prima colonna a sinistra (evidenziato in rosso) è possibile selezionare con un flag uno o più prodotti da **confrontare** per avere una visione più specifica.

Nell'ultima colonna a destra, cliccando sull'icona del carrello (evidenziato in viola), è possibile impostare il proprio Ordinativo di fornitura (RdA).

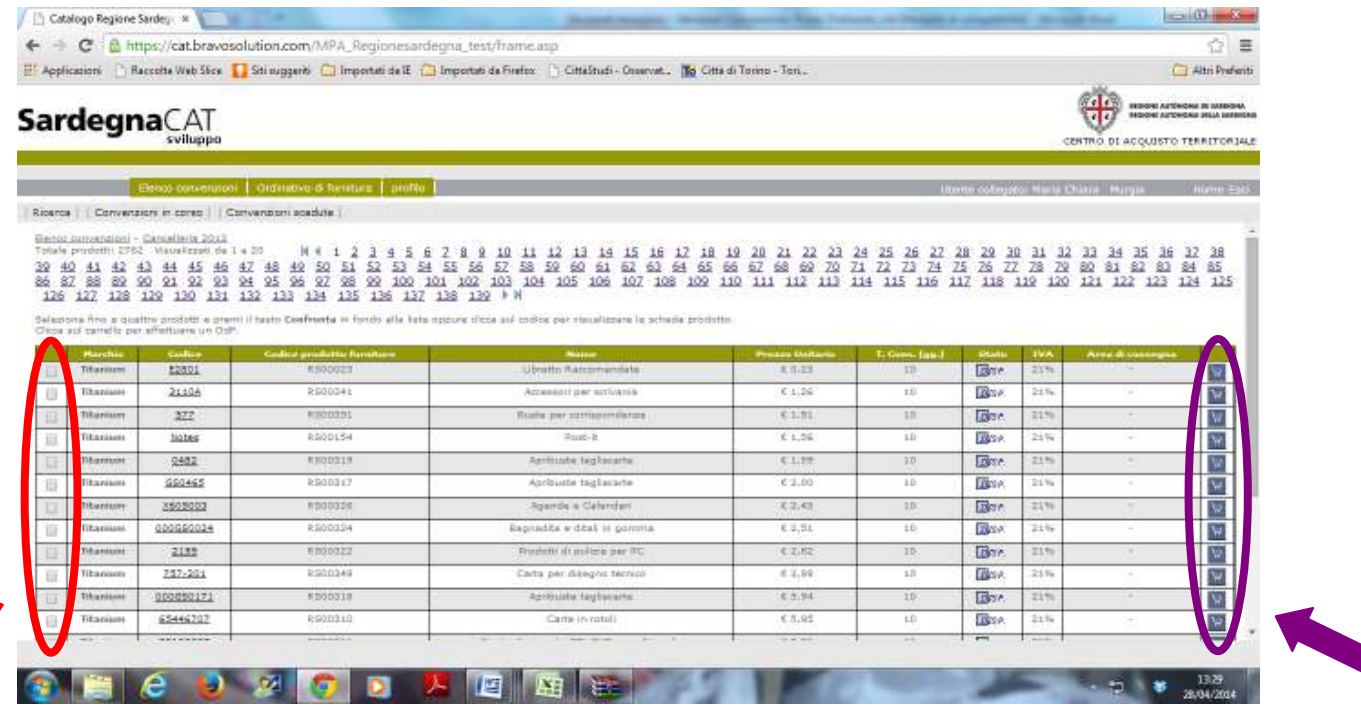

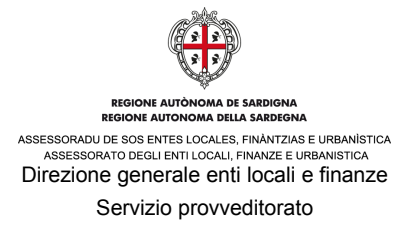

Ad esempio, selezionando i flag sui primi due codici riportati nel foglio precedente compare la seguente schermata.

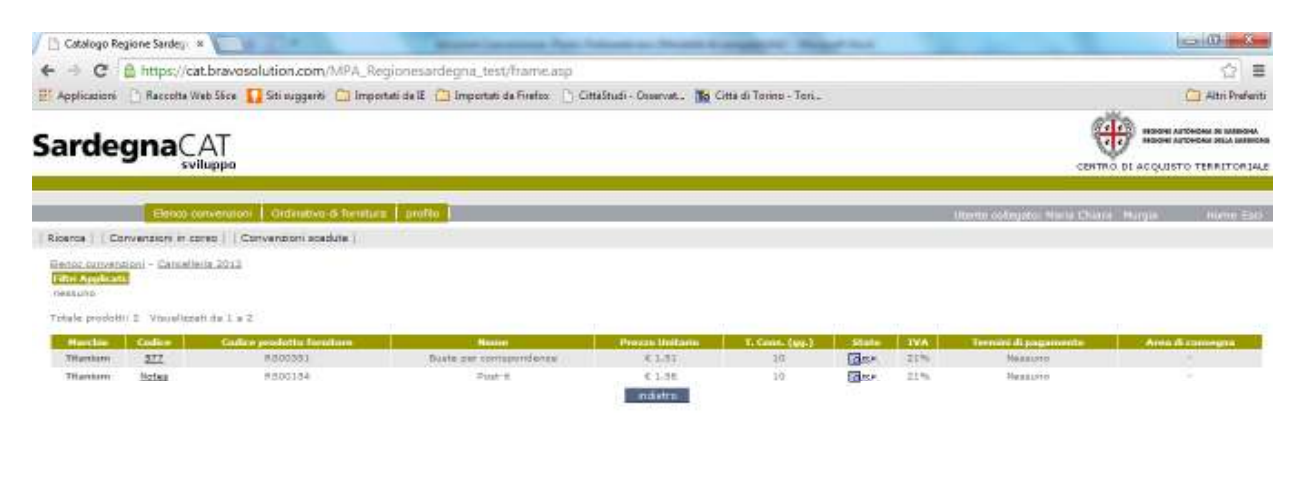

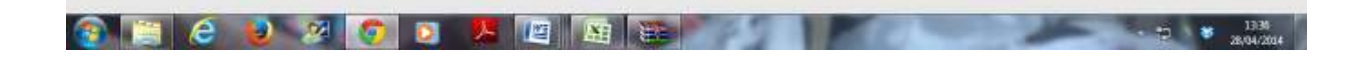

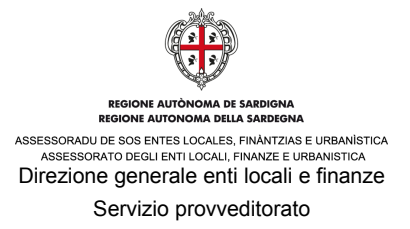

Per creare il proprio Ordinativo di fornitura è necessario cliccare sul carrello corrispondente al prodotto che si vuole acquistare (evidenziato in rosso).

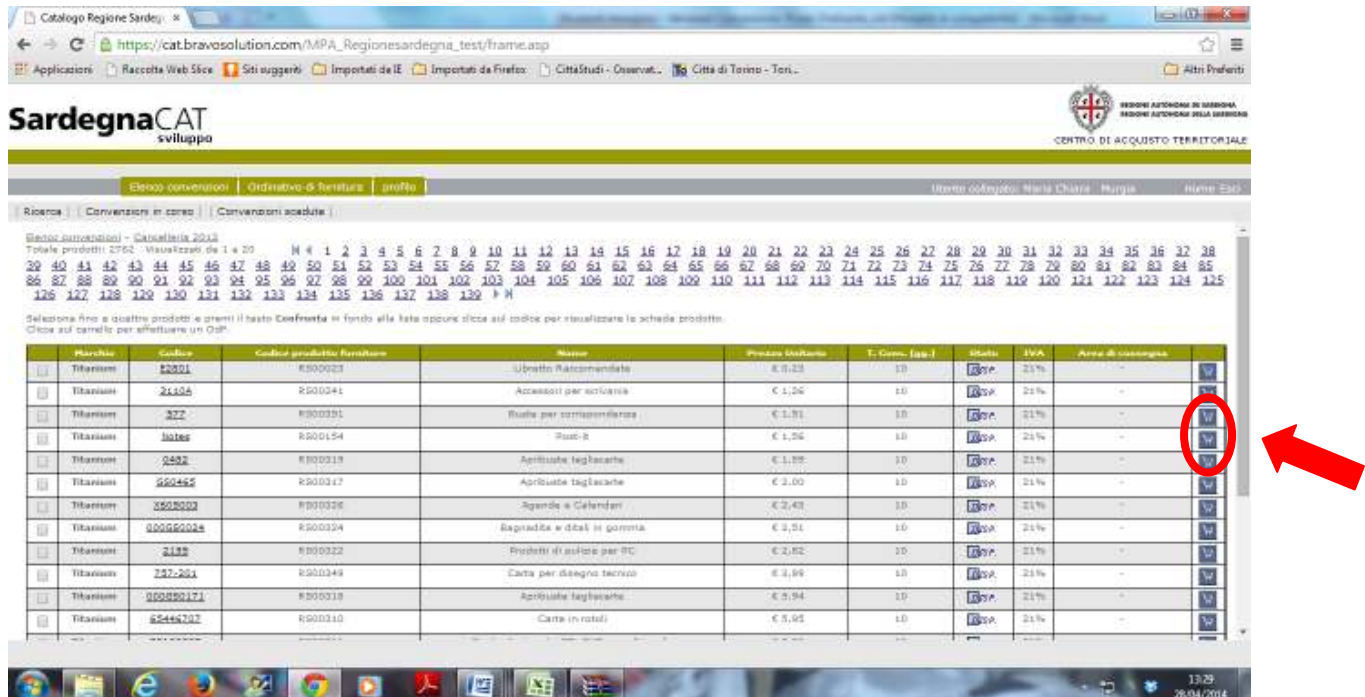

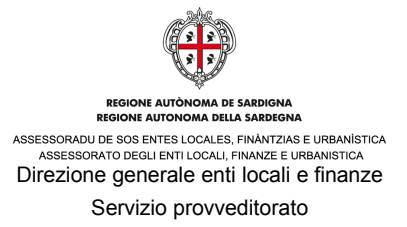

Ad esempio, cliccando sul carrello del codice - prodotto RS00154, verrà visualizzata una schermata come quella di seguito riportata.

Il sistema genererà automaticamente un Ordinativo di fornitura con quantità pari alla quantità minima ordinabile.

Nella legenda viene riportato il significato della simbologia utilizzata.

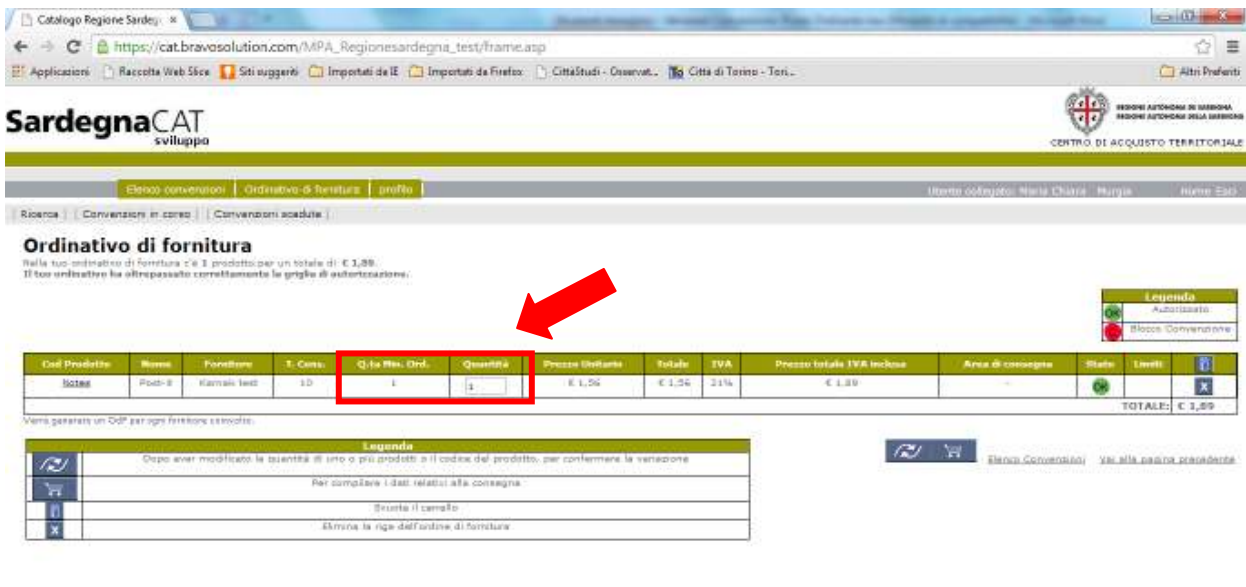

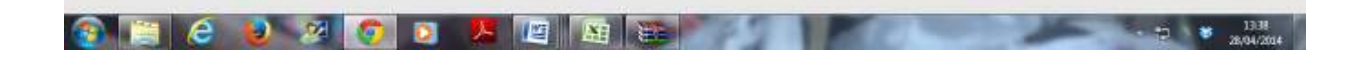

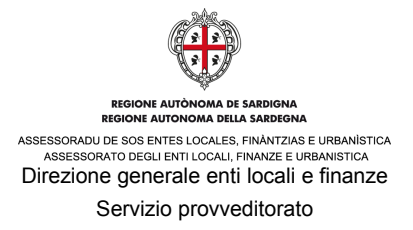

Nel caso in cui la quantità da richiedere è superiore alla quantità minima ordinabile, è necessario inserire il fabbisogno nell'apposita cella.

Qualora la nuova quantità indicata non coincida con un multiplo ordinabile, il sistema arrotonda automaticamente al multiplo più vicino per difetto, tale quantità.

Il sistema inoltre genera una stringa di avviso con tale informazione.

Per aggiungere altri prodotti da acquistare, all'interno dello stesso Ordinativo di fornitura, bisognerà tornare indietro cliccando sul browser e selezionare un nuovo prodotto da acquistare cliccando sul carrello corrispondente oppure ritornando a **"Elenco convenzioni"**.

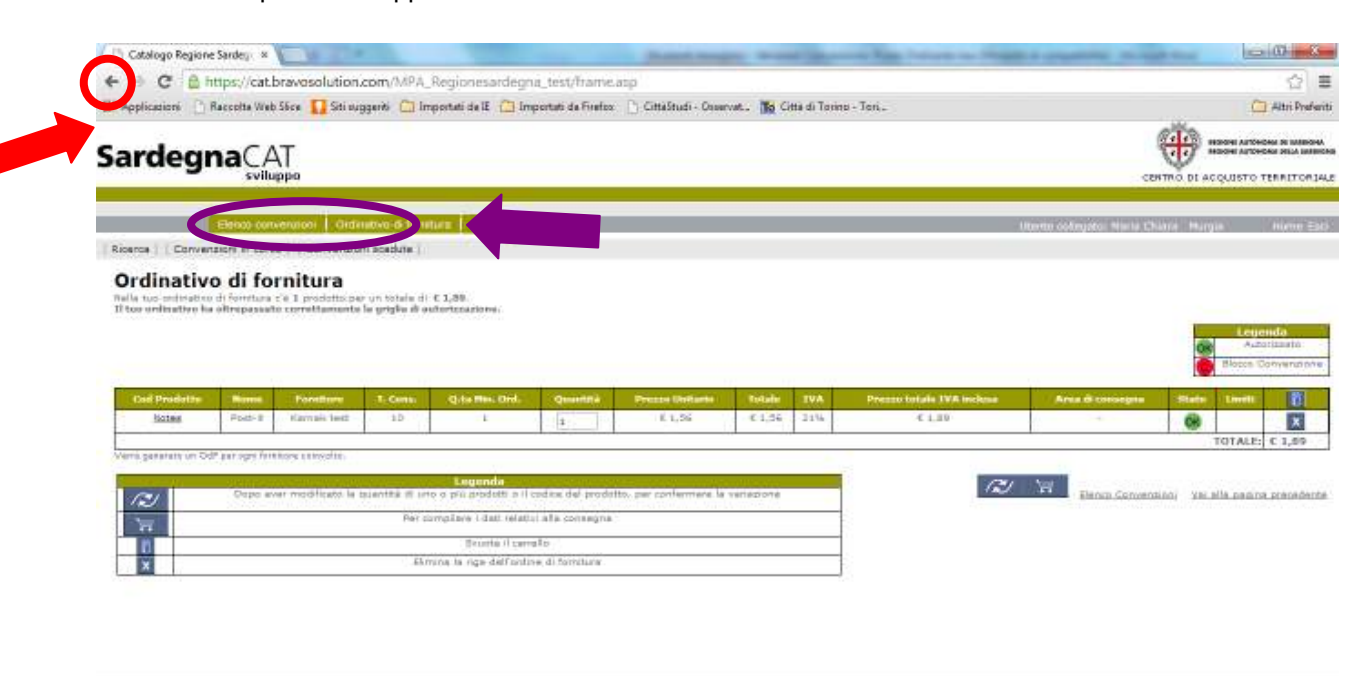

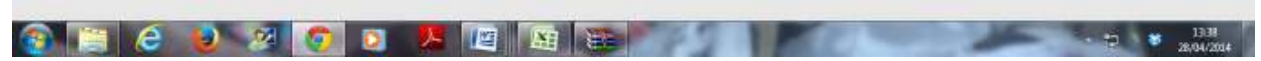

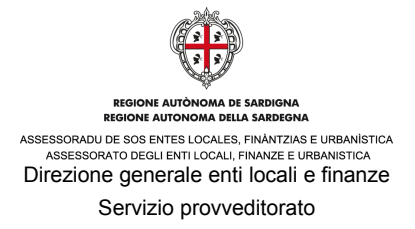

Una volta ripetuta l'operazione sopra descritta per i prodotti da acquistare, il Punto Ordinante deve cliccare sull'icona del carrello per inserire tutti i prodotti selezionati in un unico Ordinativo di fornitura. Il Punto Ordinante deve comunque proseguire nella procedura di autorizzazione del processo.

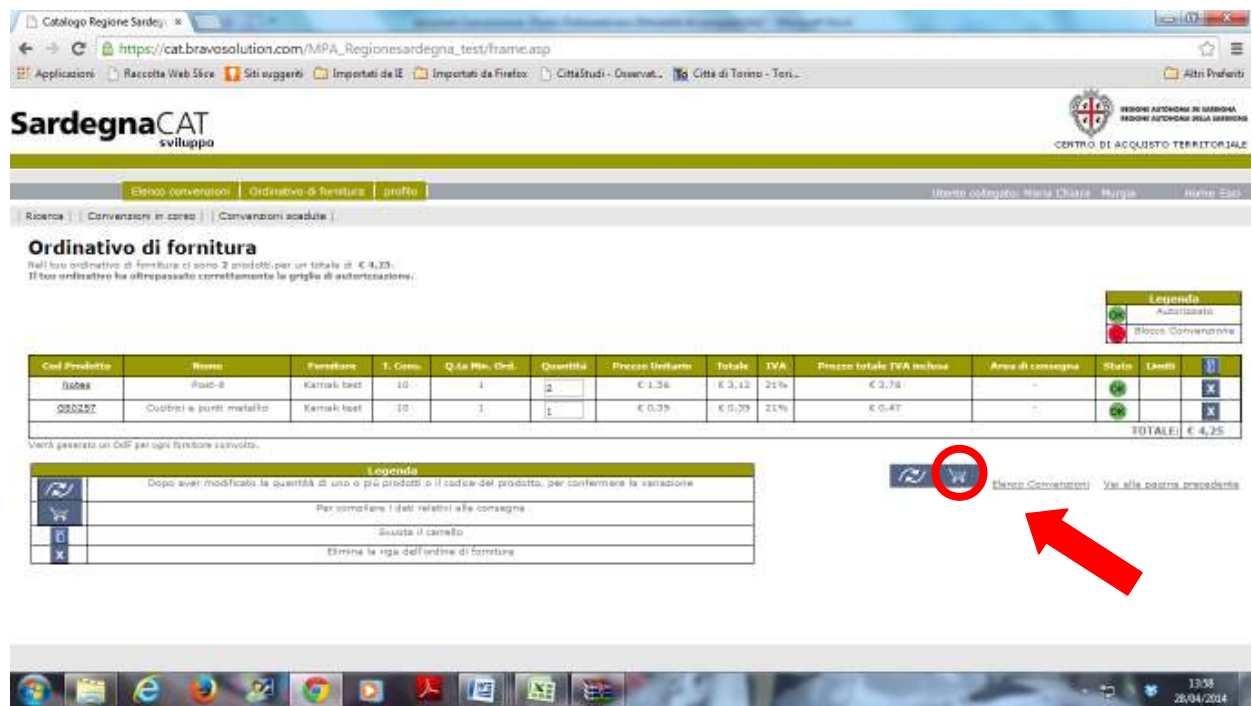

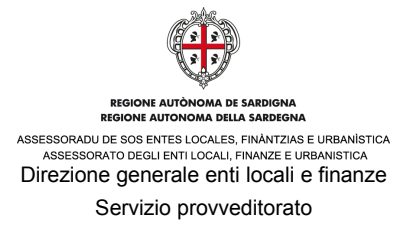

Una volta cliccato sull'icona del carrello sarà visibile la seguente schermata da compilare a scelta per quanto riguarda i campi "Commessa/Progetto", "Capitolo di spesa", "Indirizzo alternativo" e "Commenti", e obbligatoriamente per gli altri campi "Consegnare a" e "Luogo di consegna".

Compilati i campi necessari, bisogna confermare l'Ordinativo di fornitura cliccando su "**Ok**".

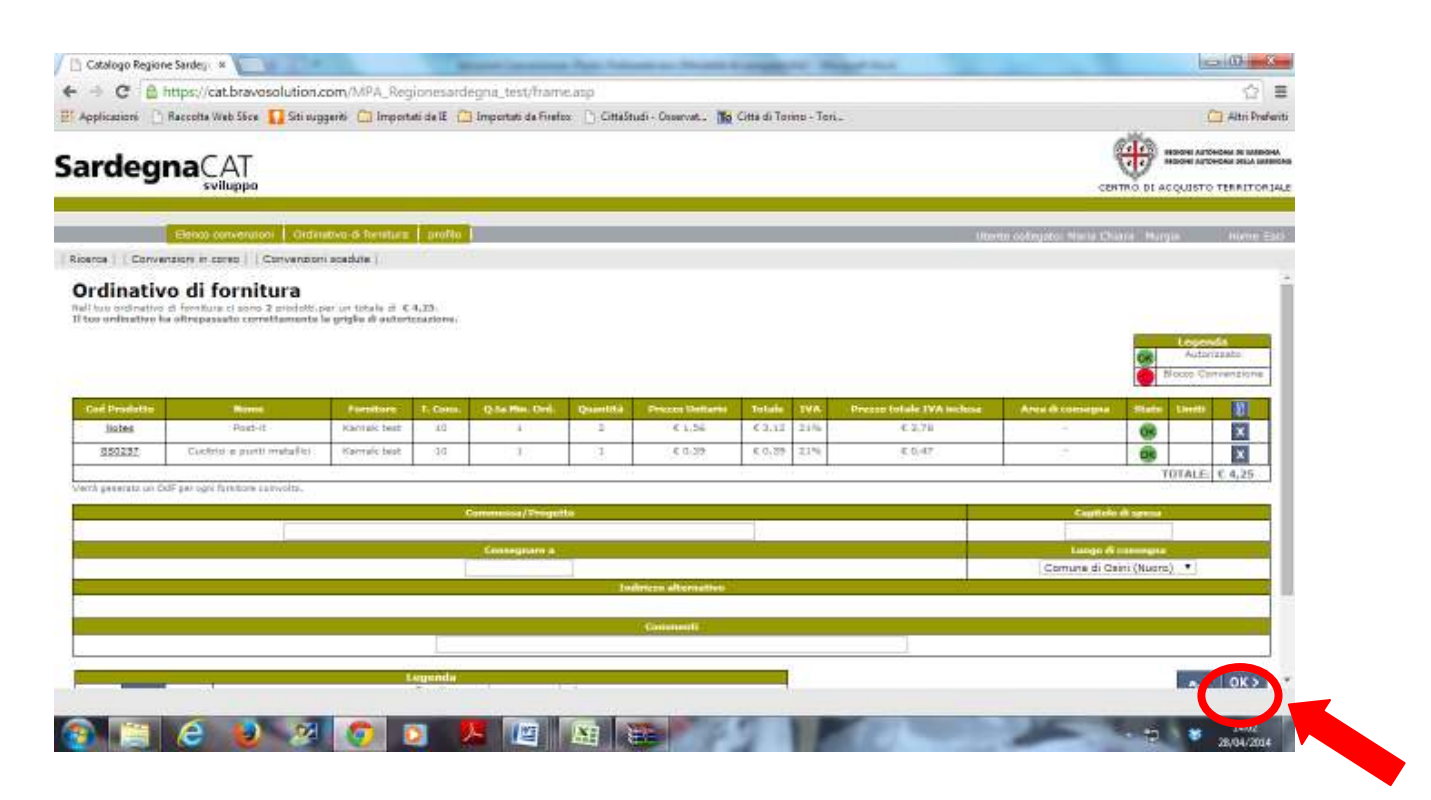

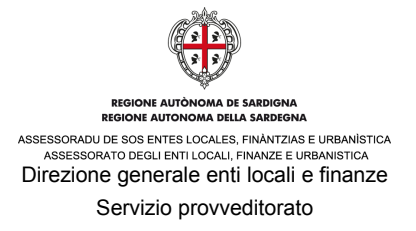

Completato il processo di richiesta, compare una schermata di conferma di avvenuta registrazione per l'Ordinativo di fornitura (OdF) effettuato con la visualizzazione del numero assegnato all'Ordinativo stesso dal Sistema in automatico (evidenziato in viola).

Il Punto Ordinante cliccando su "**Ordinativo di Fornitura**" può visualizzare tutti gli Ordinativi di Fornitura emessi sia per proprio conto che quelli emessi dai Punti Istruttori.

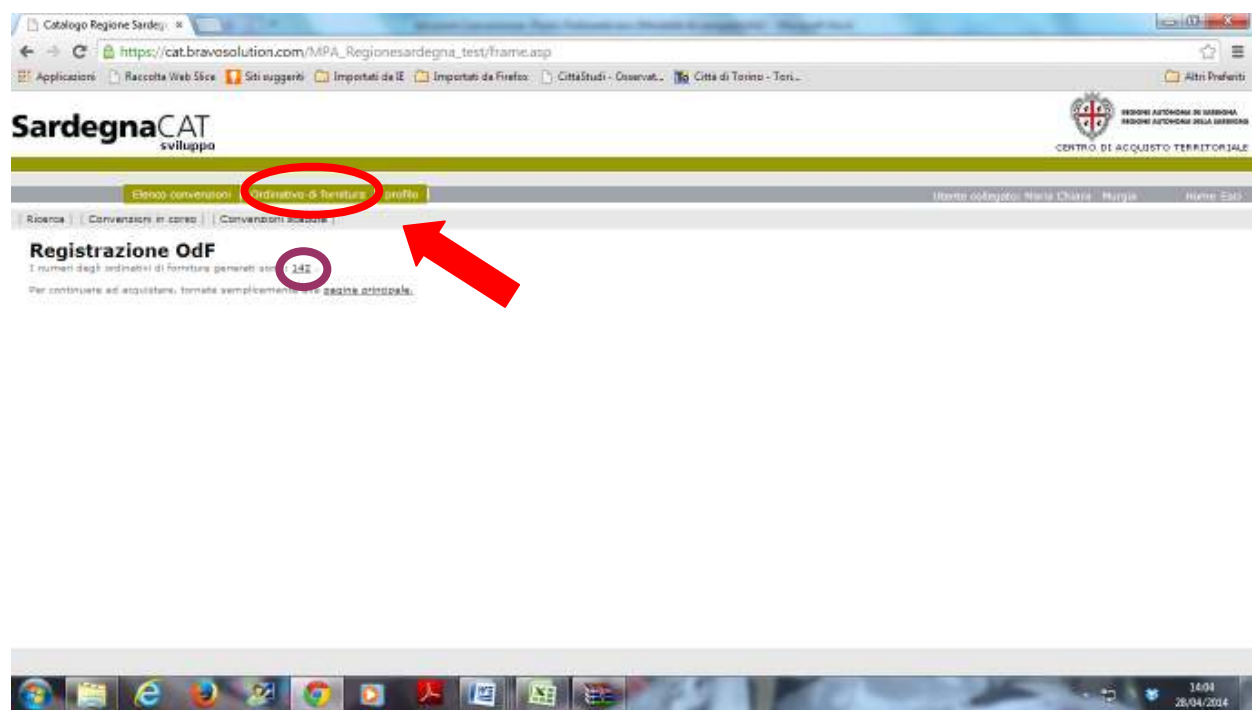

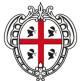

## REGIONE AUTÒNOMA DE SARDIGNA<br>REGIONE AUTONOMA DELLA SARDEGNA ASSESSORADU DE SOS ENTES LOCALES, FINÀNTZIAS E URBANÍSTICA<br>ASSESSORATO DEGLI ENTI LOCALI, FINANZE E URBANÍSTICA Direzione generale enti locali e finanze Servizio provveditorato

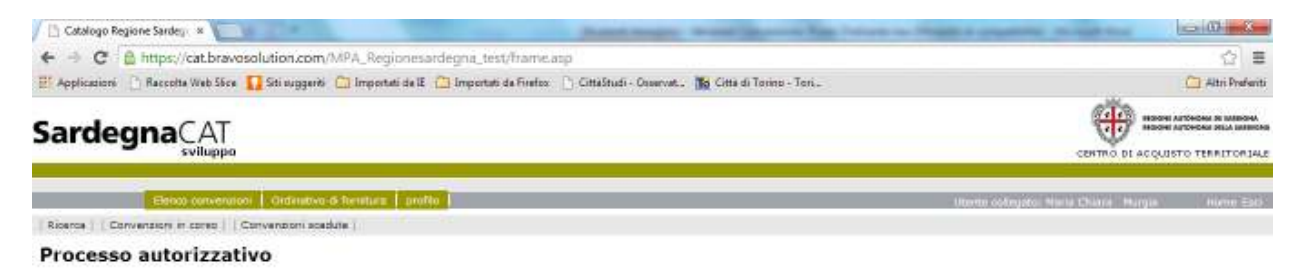

IB/BUZDLE 14:03<br><mark>O</mark> Riga maerile da Mirgia Natia Chiara<br>IB/BUZDLE 14:03<br>I**B** Riga AUTORIZZATA dal Pietto Chibnarke

Dettecho Odt

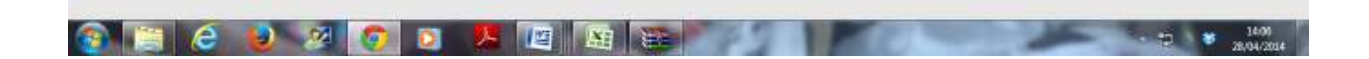

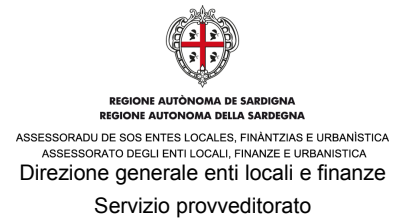

Tramite il menù a tendina e applicando il filtro, sarà possibile prendere visione di tutti gli Ordinativi di Fornitura in base allo "stato" ("autorizzati", "in attesa di autorizzazione", "non autorizzati", "presi in carico" e "tutti").

La legenda è esplicativa del significato della simbologia utilizzata.

**PHE ODERET** 

È inoltre possibile scaricare su foglio excel l'elenco completo selezionato.

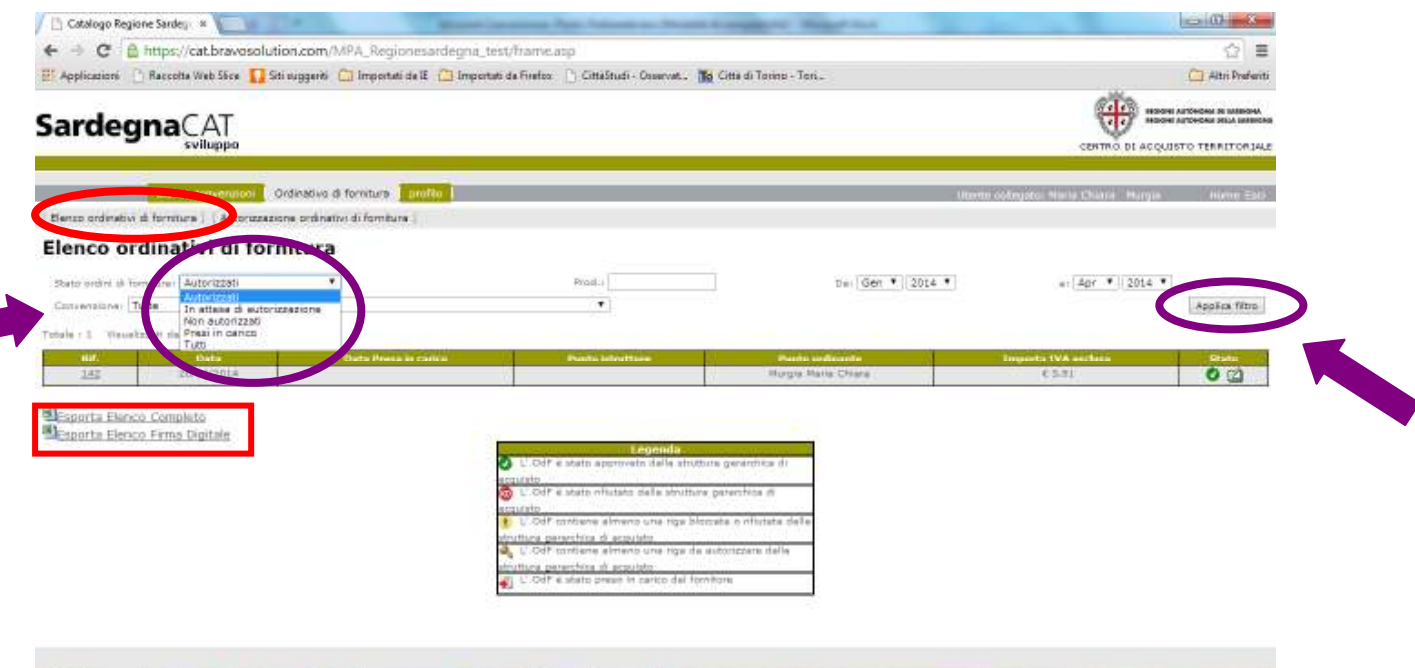

 $\frac{1000}{2}$   $\frac{1000}{2}$ 

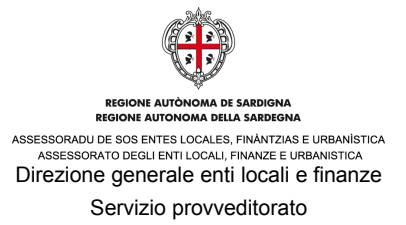

Il punto ordinante potrà prendere visione delle informazioni di dettaglio di ogni Ordinativo di Fornitura, a prescindere dallo stato, cliccando sul codice di riferimento relativo.

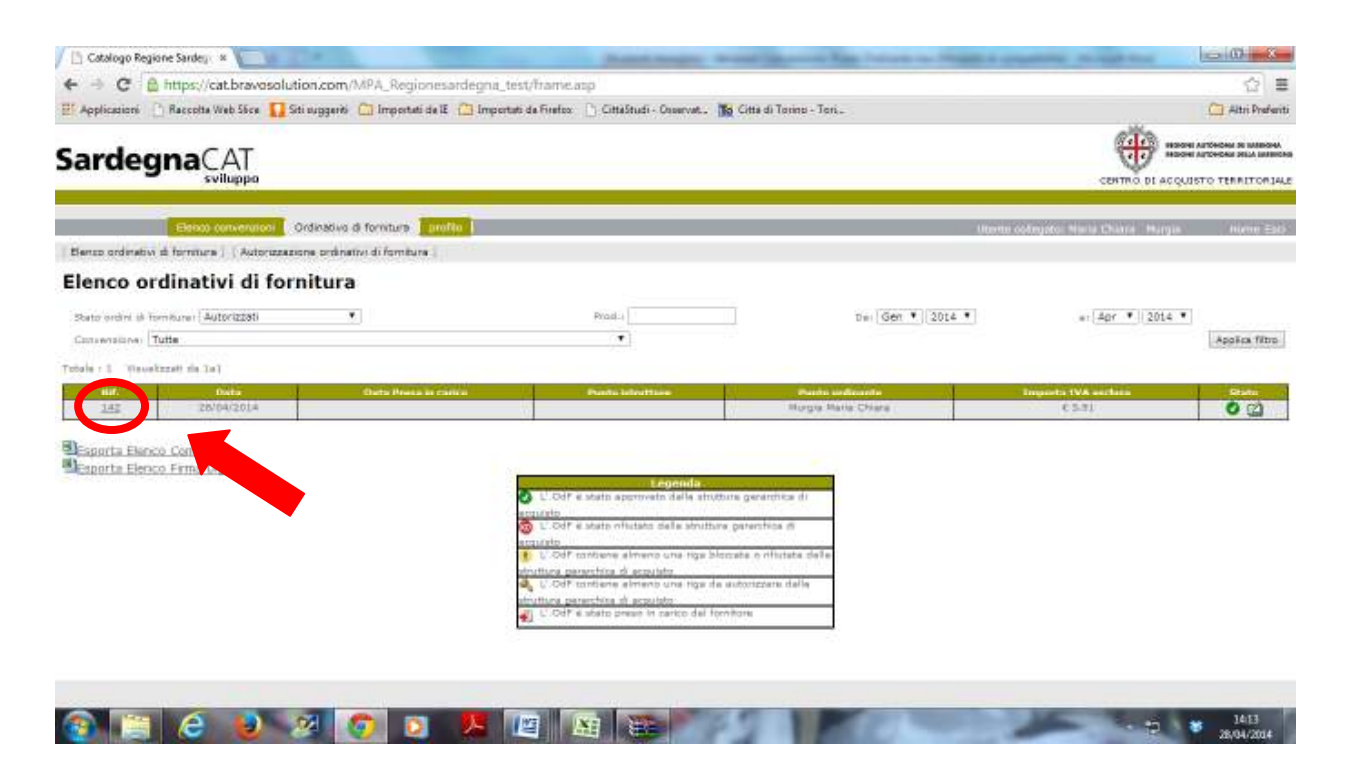

L'ordinativo di fornitura (OdF) così selezionato verrà esploso in tutte le righe che lo compongono.

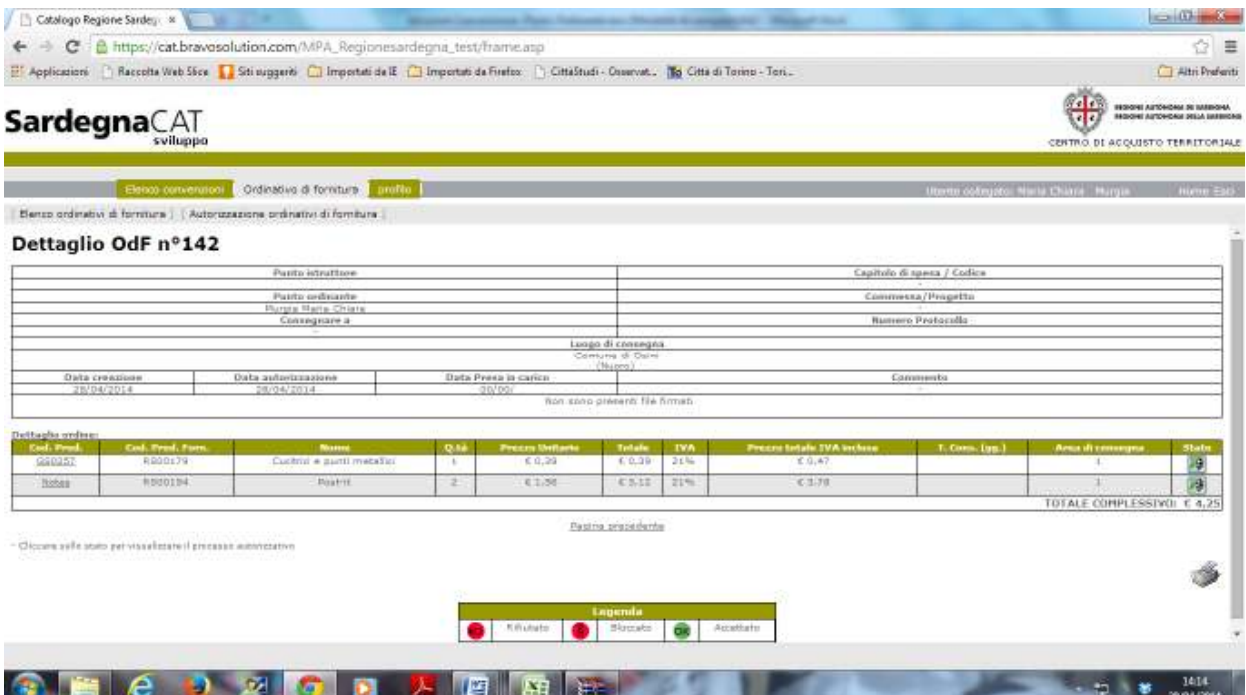

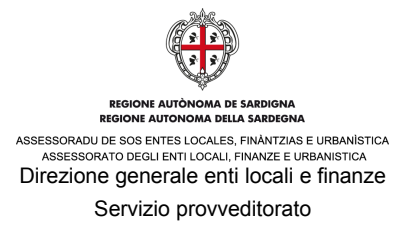

Cliccando su **"Autorizzazione Ordinativi di Fornitura"**, il Punto Ordinante potrà approvare la Richiesta di Acquisto cliccando su "Ok" o rifiutare la Richiesta di Acquisto cliccando su "Ko".

In seguito deve ribadire il comando (di accettazione o di rifiuto) cliccando su "Ok" all'interno della pop-up che comparirà.

Nell'esempio qui di seguito riportato il Punto Ordinante ha accettato l'Ordinativo di Fornitura emesso dal Punto Istruttore.

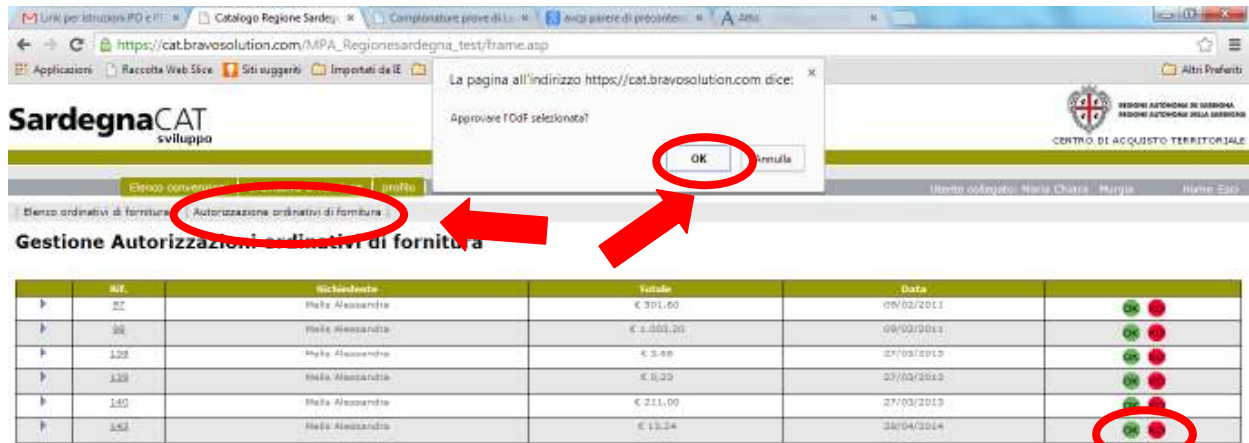

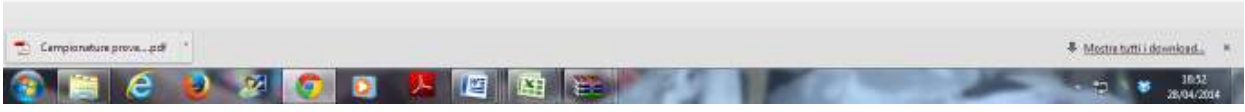

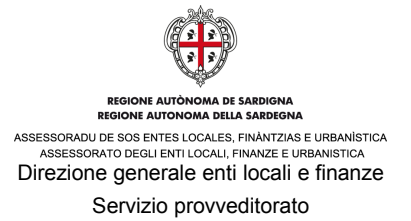

In seguito all'approvazione dell'Ordinativo di Fornitura, il Punto Ordinante deve selezionare dall'Elenco Ordinativi di Fornitura, gli Ordinativi di Fornitura autorizzati, per generare e scaricare il documento da firmare e da inviare al fornitore.

Per fare questo è necessario cliccare sull'icona sotto evidenziata in viola.

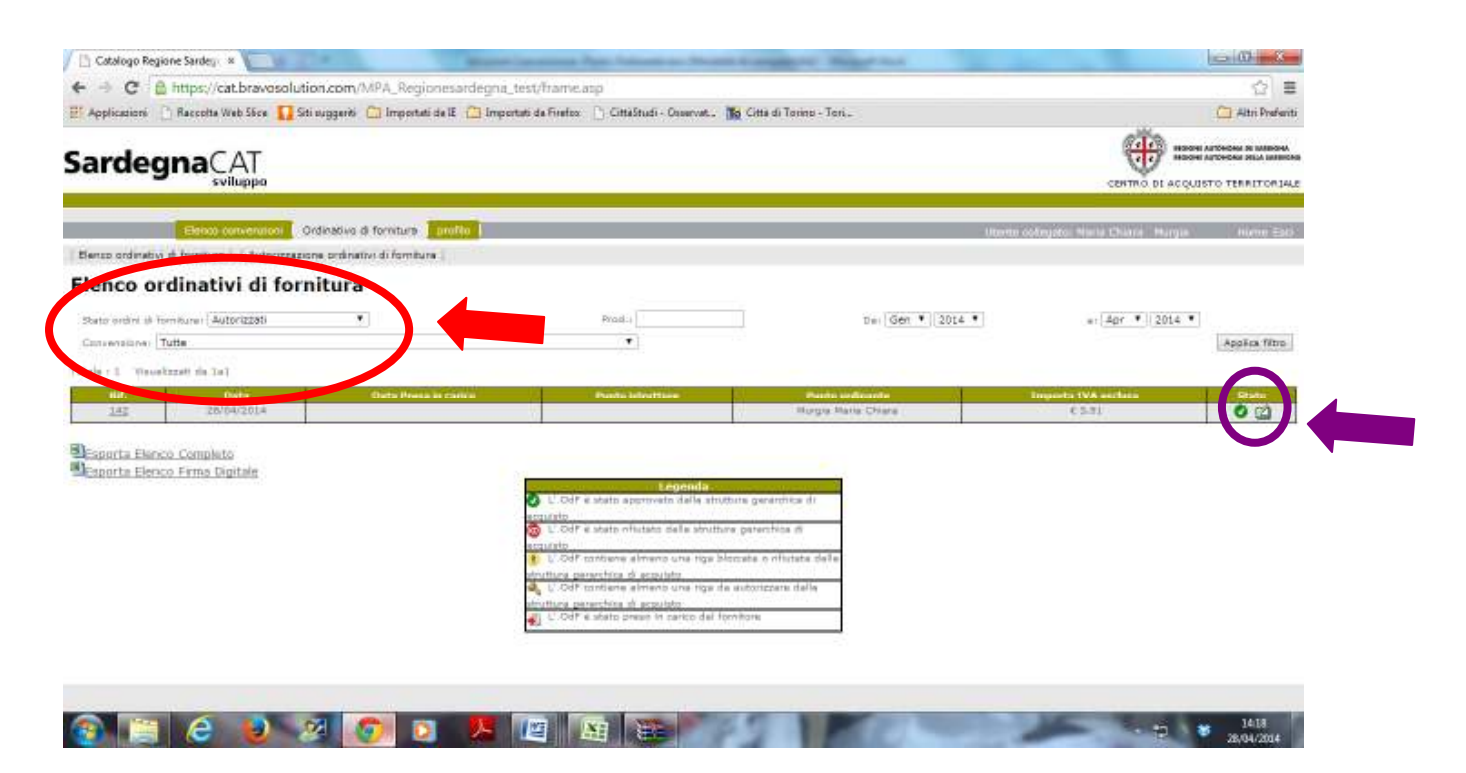

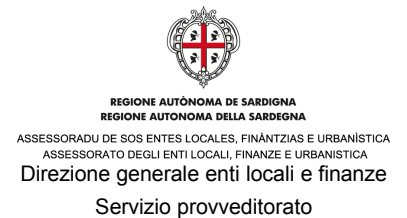

Cliccando sull'icona, appare la richiesta di un numero di protocollo da inserire, cliccare su "OK"

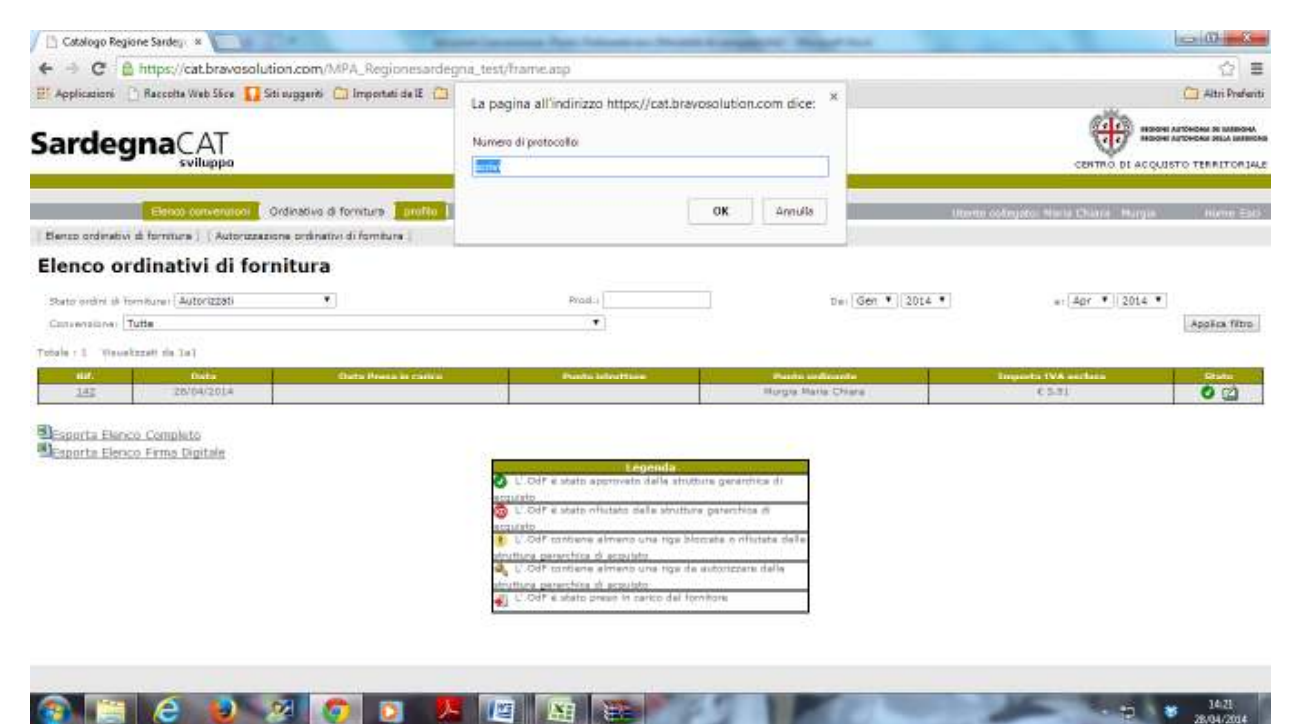

Viene visualizzato il comando "Scarica Pdf" come sotto evidenziato in viola. È possibile effettuare tale operazione anche se non si è selezionato alcun filtro. L'elenco completo, come quelli parziali ottenibili applicando i filtri, è esportabile su file excel.

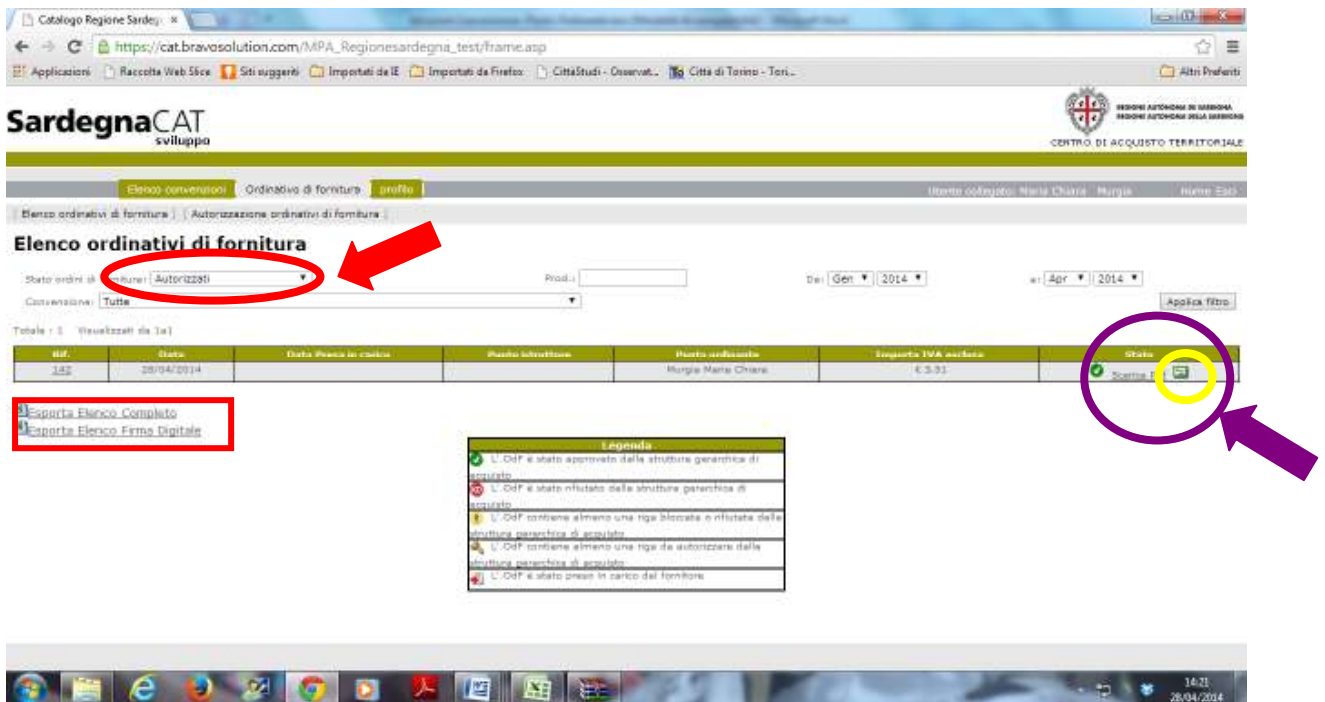

In seguito a tale operazione il punto ordinante firmerà digitalmente il documento e lo allegherà a portale cliccando sull'icona situata affianco a "Scarica pdf" evidenziata in giallo.

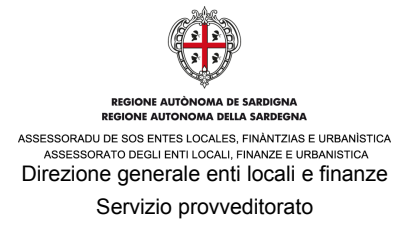

Per allegare il documento firmato digitalmente è necessario, una volta selezionato il file, confermare il comando cliccando sul tasto "Conferma".

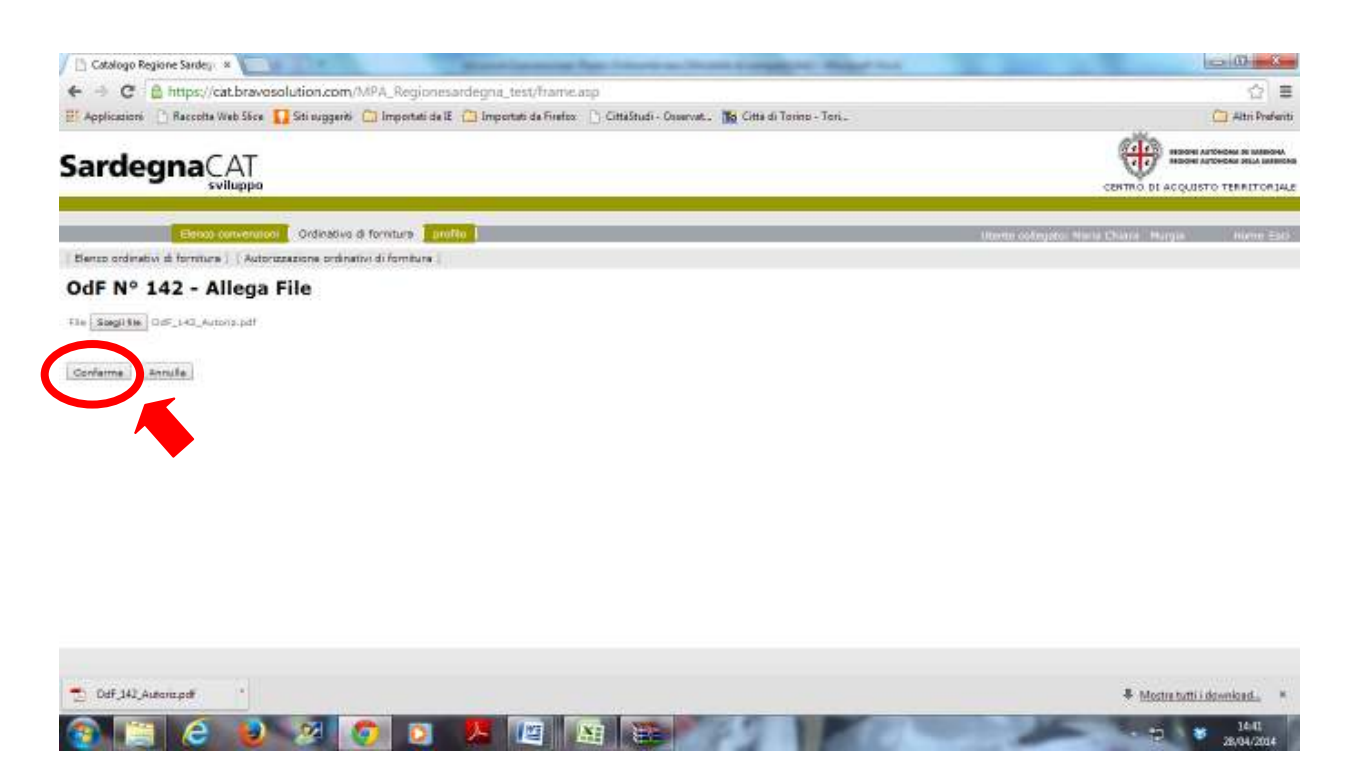

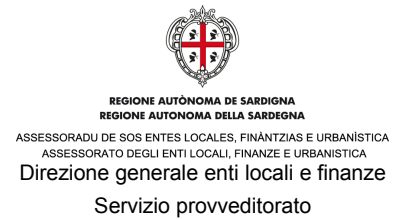

## Per esportare l'elenco desiderato, è necessario cliccare sul comando sotto evidenziato.

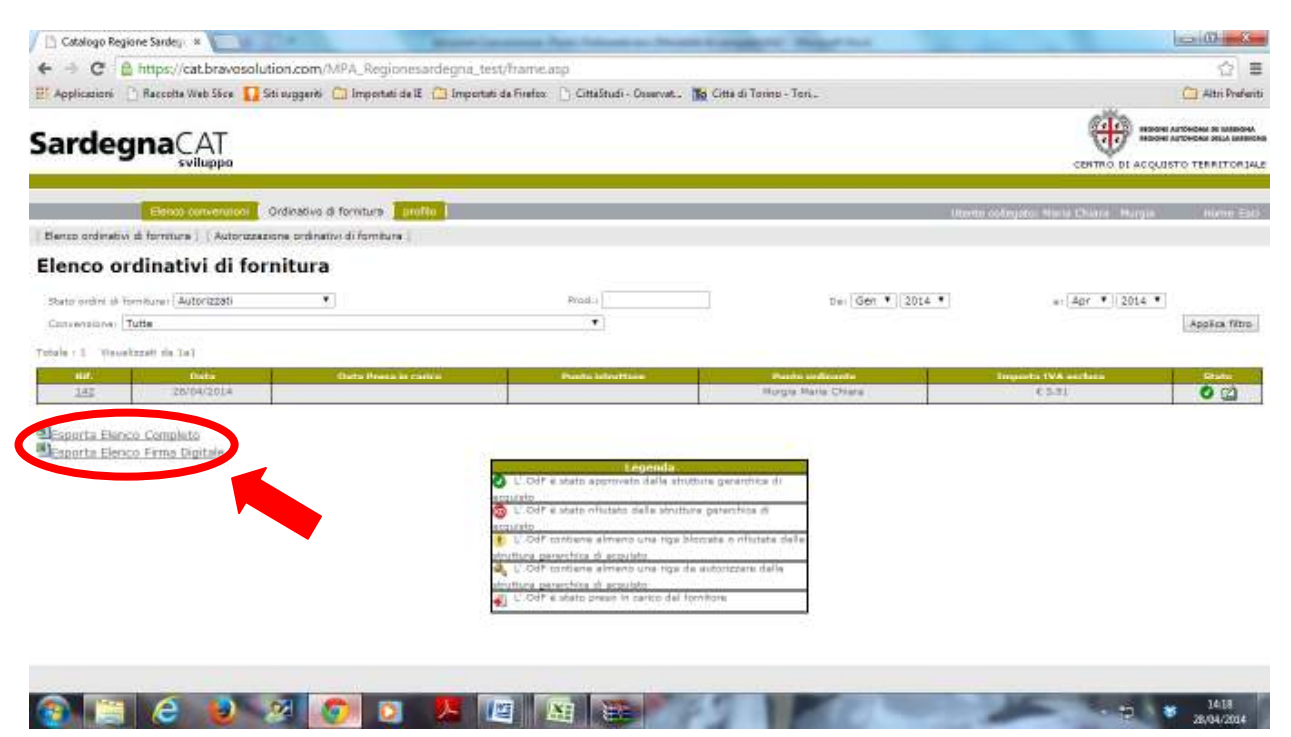

Completata l'esportazione dell'elenco, è necessario scaricare il file esportato per poterne prendere visione.

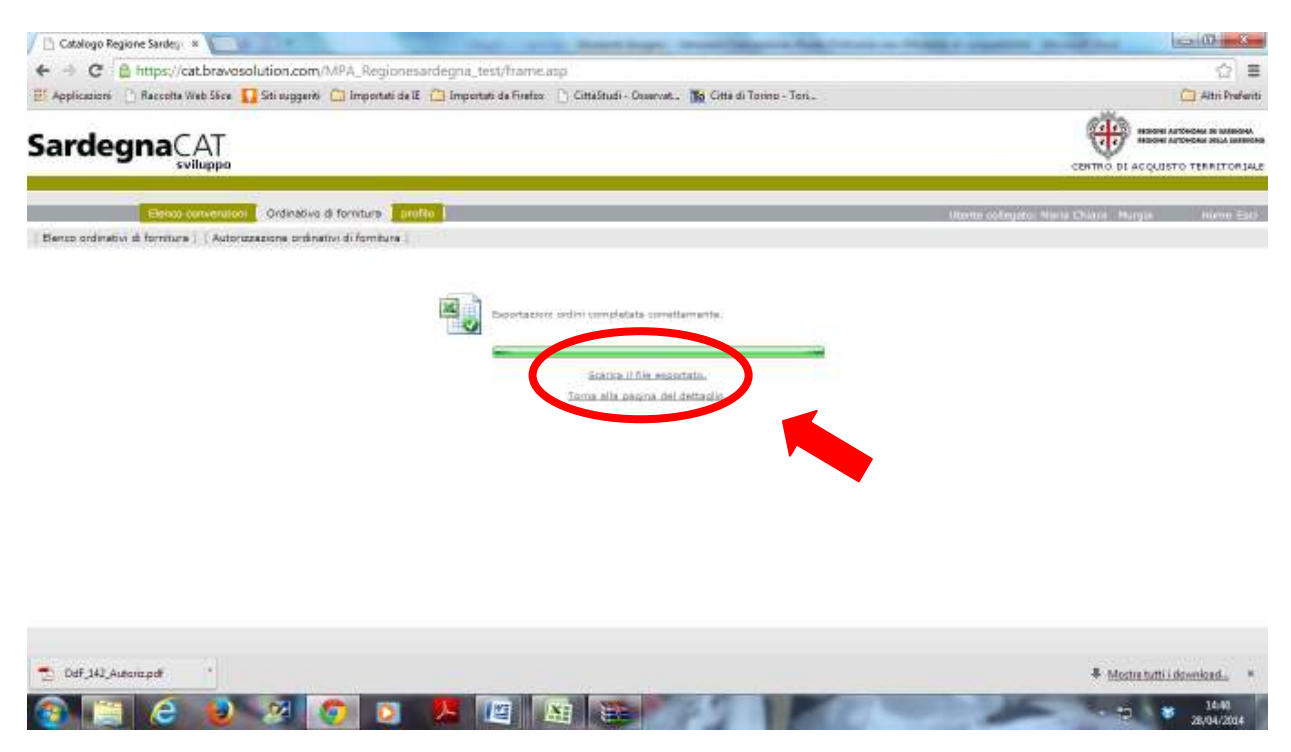

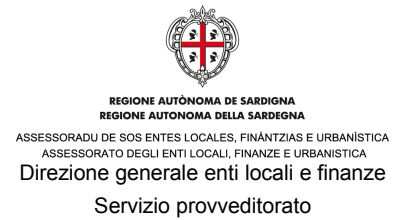

Il file excel scaricato secondo le modalità descritte conterrà tutte le informazioni di dettaglio in maniera strutturata.

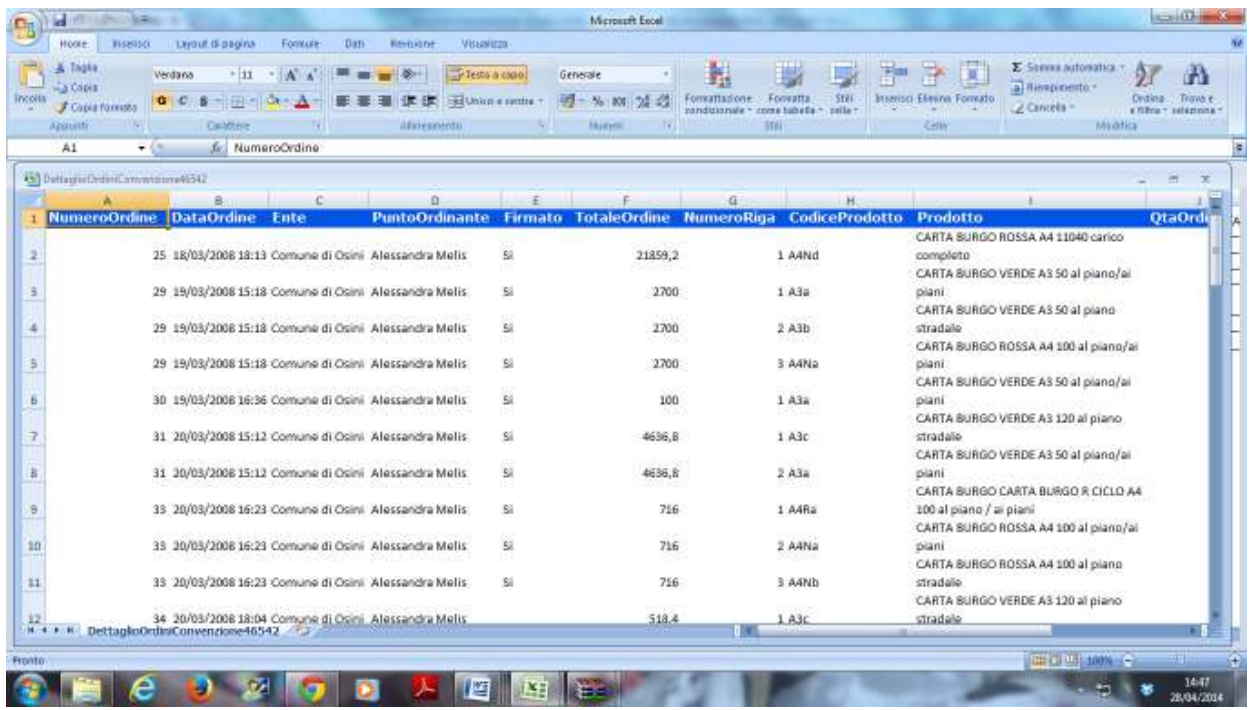

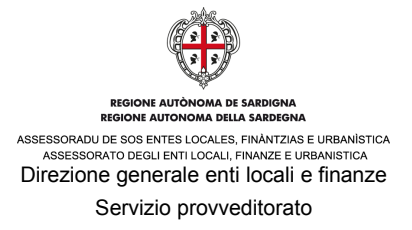

Il punto ordinante inoltre potrà prendere visione del proprio profilo cliccando sul comando **"profilo".** In questa sezione troverà tutte le informazioni inserite in fase di registrazione.

Per apportare modifiche al profilo presentato, si prega di contattare il numero 800212036 oppure scrivere a catsardegna@bravosolution.com

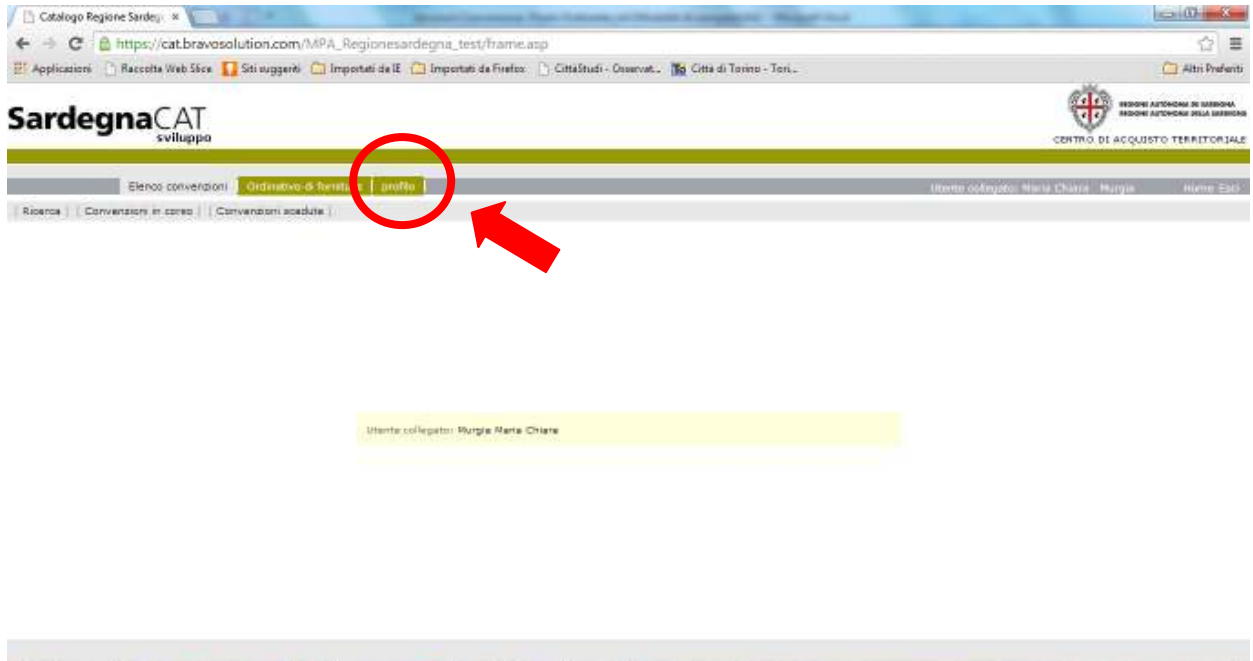

**COMPETERED** 

 $\frac{132}{2}$   $\frac{132}{2}$